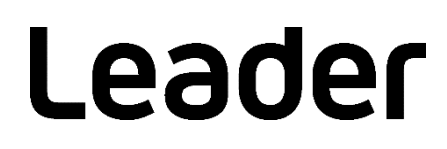

# LV5600 / LV5350 / LV5300 / LV7600 / LV7300 WAVEFORM MONITOR / RASTERIZER

安装手册

(更新固件)

感谢您购买本产品。

请仔细阅读本使用说明书和随附的"一般安全摘要"。 请安全使用本产品。

### 1. 简介

本安装手册介绍 LV5600 / LV5350 / LV5300 / LV7600 / LV7300 固件的更新步骤。 在下载固件前,请先阅读 LEADER 主页上的软件许可协议和本手册。

- 2. 本手册中使用的术语
	- $•$  SFR $**$

LV5300-SER\*\*、LV5350-SER\*\*、LV5600-SER\*\*、LV7300-SER\*\* 和 LV7600-SER\*\* 均称为 SER\*\*。

3. 所需设备

请备好以下设备。

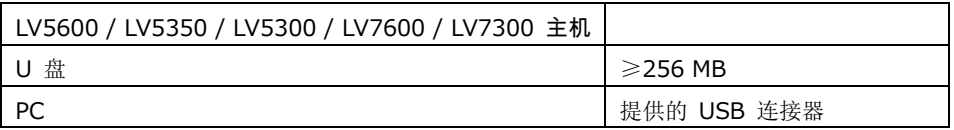

#### 4. 备份

在更新固件时,当前面板设置将丢失。如果您要在更新固件后使用这些设置,请将其保存到仪器预设中。 有关预设的详细信息,请参见"LV5600 / LV5350 / LV5300 / LV7600 / LV7300 使用说明书"。

<span id="page-1-0"></span>5. 确认版本

在更新固件前,请确认 LV5600 / LV5350 / LV5300 / LV7600 / LV7300 主机的固件版本。如果主机的 版本与所分发的版本相同,则无需更新。

● 确认启动屏幕上的版本

要确认版本,请查看开机后立即显示的启动屏幕左下方的信息。

● 确认系统信息选项卡上的版本 依次按 SYS 和 F•3 SYSTEM INFO, 将显示 INFORMATION 选项。 确认"Firmware"列中显示的版本。

#### <span id="page-2-0"></span>6. 下载和复制文件

请按照以下步骤下载和复制更新文件。

- 1. 从 LEADER 主页下载固件。
- 2. 将文件保存到 PC 中。

以下文件已保存。系统将自动为此文件指定名称,名称中包含仪器名称、下载的年月日和时分秒(按此 顺序)。

- 对于 LV5600
	- leader\_lv5600\_yyyymmddhhmmss.zip
- 对于 LV5350

leader\_lv5350\_yyyymmddhhmmss.zip

对于 LV5300

leader\_lv5300\_yyyymmddhhmmss.zip

对于 LV7600

leader\_lv7600\_yyyymmddhhmmss.zip

对于 LV7300

**L** leader lv7300\_yyyymmddhhmmss.zip

3. 解压缩保存的文件。

文件以 ZIP 格式压缩。请使用解压缩软件解压缩文件。 解压缩文件后,文件夹中的 ZIP 文件如下。 ("\*"显示版本。)

lv5600\_5350\_5300\_7600\_7300\_ver\*\_\*.zip

4. 解压缩固件 ZIP 文件。

解压缩 ZIP 文件后,文件夹如下。

LV5600\_5350\_5300\_7600\_7300\_UPDATE

5. 将文件复制到 U 盘。

将解压缩的文件夹复制到 U 盘上。

flu 盘

 $L$  LUV5600\_5350\_5300\_7600\_7300\_UPDATE

7. 更新

已安装 SER06 并将固件版本从 4.5 版或更低版本更新到 4.6 或更高版本时,需要更新两次,才能更新到 相同的固件版本。按照"[7.1](#page-4-0) 已安装 SER06 时更新两次"中的步骤进行更新。

如果已安装 SER06 并将固件版本更新到 4.6 版或更高版本,然后再将固件版本从 4.6 版或更高版本降级 到 4.5 版或更低版本,则必须初始化 SER06 的固件。按照"[7.2](#page-6-0) 已安装 SER06 时初始化更新"中的步 骤进行更新。

除上述情况外,更新固件时还要执行以下步骤。

1. 在保持电源开启的情况下, 将 U 盘(保存第 [6](#page-2-0) 章 "下载和复制文件"中所复制的文件夹)插入仪器的 USB 连接器。

识别 U 盘设备后, 屏幕右上方将显示 U 盘图标 <sup>3</sup>。

2. 依次按 SYS → F•7 INITIALIZE → F•7 FIRMWARE UPDATE, 大约 30 秒后将出现更新屏幕。 << CURRENT INFORMATION >> 显示当前固件版本。 << UPDATE INFORMATION >> 显示保存在 U 盘中的固件版本。

确认保存在 U 盘中的固件版本高于当前版本(版本号更高)。

■注 在未插入 U 盘或 U 盘中的更新文件夹不正确时, F•7 键上不会出现 "FIRMWARE UPDATE"。

3. 按 F•3 UPDATE 开始更新。

如果取消更新, 按 F·1 UPDATE CANCEL 并取出 U 盘。

更新开始时,屏幕会关闭一下,屏幕中央显示"UPDATE",左下方显示固件版本,然后显示更新屏幕。 更新期间会显示进度状态栏。

完成更新后,仪器自动重启。

■注 请勿在更新期间取出 U 盘,也不要关闭电源。

4. 确认版本。

如第 [5](#page-1-0) 章"确认版本"(第 1 页)中所述确认主机的版本,确认是否已正确执行更新操作。

5. 从 USB 连接器中取出 U 盘。

<span id="page-4-0"></span>7.1 已安装 SER06 时更新两次

已安装 SER06 并将固件版本从 4.5 版或更低版本更新到 4.6 或更高版本时,需要更新两次,才能 更新到相同的固件版本。

更新固件时,请执行以下步骤。

1. 在保持电源开启的情况下, 将 U 盘(保存第 [6](#page-2-0) 章 "下载和复制文件"中所复制的文件夹)插入 仪器的 USB 连接器。

识别 U 盘设备后, 屏幕右上方将显示 U 盘图标 <sup>3</sup>。

2.依次按 SYS → F•7 INITIALIZE → F•7 FIRMWARE UPDATE, 大约 30 秒后将出现更新屏幕。 << CURRENT INFORMATION >> 显示当前固件版本(4.5 版或更低版本)。

<< UPDATE INFORMATION >> 显示 U 盘中保存的固件版本(4.6 版或更高版本)。

■注 U 盘没有确实安装或 U 盘中的更新文件夹不正确时, F•7 键上不会出现"FIRMWARE UPDATE"。

3. 按 F•3 UPDATE 开始更新。

如果取消更新, 按 F•1 UPDATE CANCEL 并弹出 U 盘。

更新开始时,屏幕会关闭一下,屏幕中央显示"UPDATE",左下方显示固件版本,然后显示更新 屏幕。

更新期间会显示进度状态栏。

完成更新后,仪器自动重启。

#### ■注

请勿在更新期间取出 U 盘,也不要关闭电源。

4. 重启后会显示"请再次更新"。

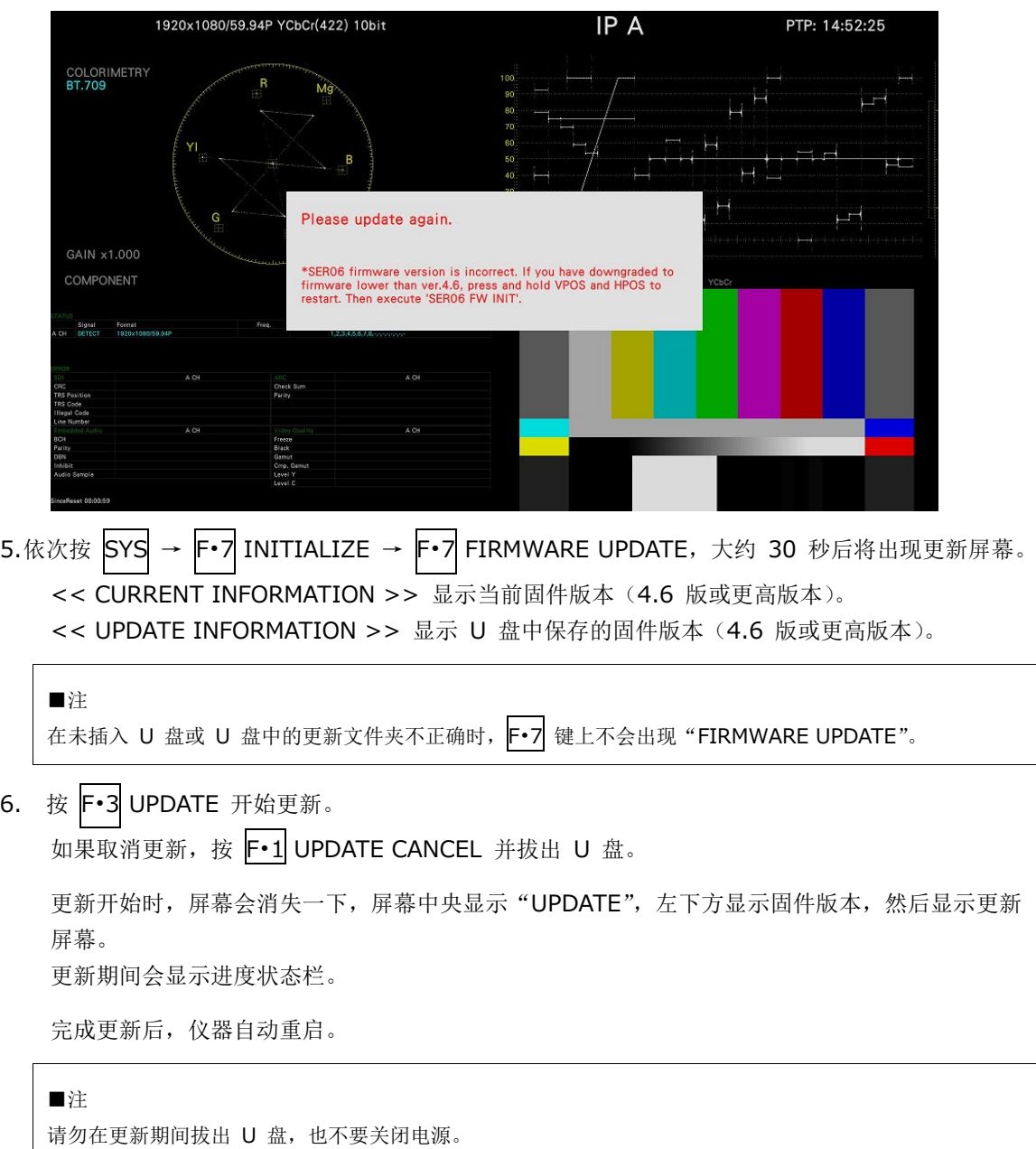

- 7. 重启后,如果未显示再次更新消息,则表明已成功更新。
- 8. 从 USB 连接器拔出 U 盘。

<span id="page-6-0"></span>7.2 已安装 SER06 时初始化更新

如果已安装 SER06 并将固件版本更新到 4.6 版或更高版本,然后再将固件版本从 4.6 版或更高版 本降级到 4.5 版或更低版本, 则必须初始化 SER06 的固件。

要更新固件版本,请执行以下步骤

1. 在保持电源开启的情况下, 将 U 盘(保存第 [6](#page-2-0) 章 "下载和复制文件"中所复制的文件夹)插入 仪器的 USB 连接器。

识别 U 盘设备后, 屏幕右上方将显示 U 盘图标 <sup>3</sup>。

2.依次按 SYS → F•7 INITIALIZE → F•7 FIRMWARE UPDATE, 大约 30 秒后将出现更新屏幕。 << CURRENT INFORMATION >> 显示当前固件版本(4.6 版或更高版本)。 << UPDATE INFORMATION >> 显示保存在 U 盘中的固件版本(4.5 版或更低版本)。

```
■注
在未插入 U 盘或 U 盘中的更新文件夹不正确时, F•7 键上不会出现 "FIRMWARE UPDATE"。
```
3. 按 F•3 UPDATE 开始更新。

如果取消更新, 按 F•1 UPDATE CANCEL 并拔出 U 盘。

```
更新开始时,屏幕会关闭一下,屏幕中央显示"UPDATE",左下方显示固件版本,然后显示更新
屏幕。
```
更新期间会显示进度状态栏。

完成更新后,仪器自动重启。

■注 请勿在更新期间弹出 U 盘,也不要关闭电源。

4. 重启后,如果未显示再次更新消息,则表明已成功更新。

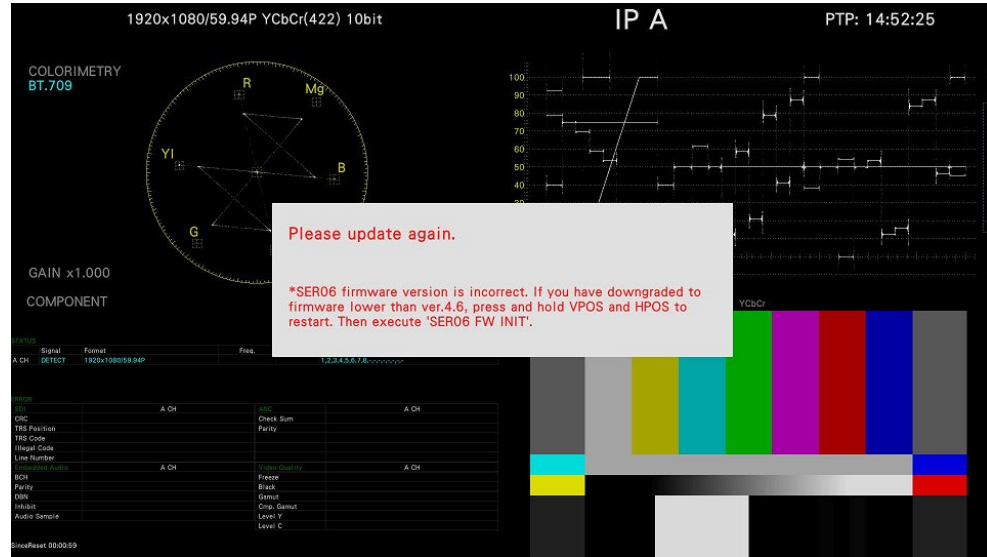

5. 关闭电源。

6. 在按下 V POS 和 H POS 拨盘的同时开启仪器,即可初始化仪器。 开启仪器大约三秒后,松开按下拨盘的手,然后按F•5 SER06 FW INIT YES。

注意不要按 F•3 SRAM/FLASH INIT YES。

7. 屏幕上将显示"请更新固件"。

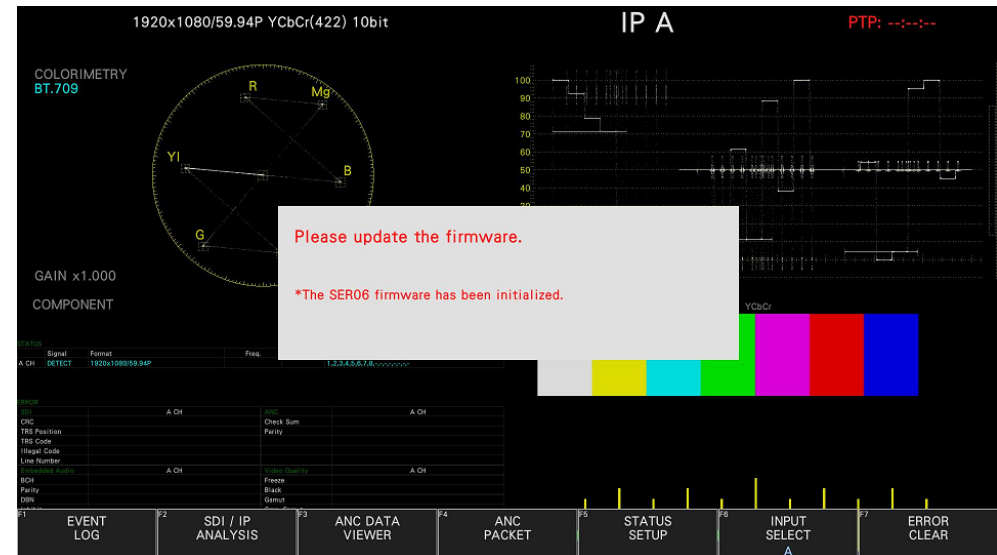

8.依次按 SYS → F•7 INITIALIZE → F•7 FIRMWARE UPDATE, 大约 30 秒后将出现更新屏幕。 << CURRENT INFORMATION >> 显示当前固件版本(4.6 版或更高版本)。 << UPDATE INFORMATION >> 显示 U 盘中保存的固件版本(4.6 版或更高版本)。

■注

在未插入 U 盘或 U 盘中的更新文件夹不正确时, F•7 键上不会出现 "FIRMWARE UPDATE"。

9. 按 F·3 UPDATE 开始更新。

如果取消更新, 按 F•1 UPDATE CANCEL 并弹出 U 盘。

更新开始时,屏幕会关闭一下,屏幕中央显示"UPDATE",左下方显示固件版本,然后显示更新 屏幕。

更新期间会显示进度状态栏。

完成更新后,仪器自动重启。

■注

请勿在更新期间弹出 U 盘,也不要关闭电源。

10. 重启后,如果未显示再次更新消息,则表明已成功更新。

11. 从 USB 连接器弹出 U 盘。

## 联系我们

总部销售部门

电话:81-45-541-2123 传真:81-45-541-2823 电子邮箱: sales@leader.co.jp

## **Leader Electronics Corporation**

2-6-33 Tsunashimahigashi, Kohoku-ku, Yokohama-shi, Kanagawa, 223-8505, Japan

www.leader.co.jp

2020 年 10 月 28 日 Ver.1